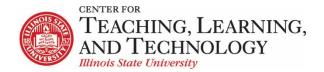

## ReggieNet: Tests and Quizzes – Question Pools

In this workshop, we will discuss Question Pools and how to use Question Pools for organizing questions and randomizing questions in quizzes.

#### **Overview**

- Questions in Question pools can be used over and over in any site you own. Be careful when
  naming the pools as you will see all questions pools you own or shared from all your course
  sites.
- As the author of a question pool, you may share the pool with members of your site who have Instructor, Co-instructor or Teaching Assistant roles.
- You may divide pools into subpools. This allows you to organize questions by subject matter, section number, question type, or other criteria. For example, you might create a question pool called "Biology 105" and create subpools called "Basic concepts," "Cell Biology," and "Genetics."
- If a question pool contains more questions than an exam requires, you may set ReggieNet to automatically generate a list of questions for each student so each student receives a different set of questions.

# Creating and populating question pools

## **Creating a Question Pool**

- 1. If the Tests & Quizzes home page is not displayed and you do not see the tabs at the top of the screen, click **TESTS & QUIZZES** in the breadcrumb bar
- 2. In the Tests & Quizzes menu bar, click the Question Pools tab.
- 3. Click **Add New Pool.** ReggieNet displays the Add Pool screen.
- 4. Enter a name for the pool in the Pool Name box. We recommend that you name your question pools in such a way that you can easily identify the pools that belong to each subject and/or class.
- 5. Click **Save**.
- 6. Additionally, you can create a Question Pool when creating an assessment using Markup Text.

  Ouestions will be added at the same time.

## Creating a Subpool

- 1. Click the **Add Subpool** link below the name of the pool or subpool. ReggieNet displays the Add Pool screen.
- 2. Enter a name for the subpool and click **Save**.

## Adding Existing Questions to a Question Pool or Subpool

- 1. Click on a drop-down list next to the assessment you would like to copy to a Question Pool.
- 2. Select Edit.
- 3. In the edit screen, find the **Part** from which you want to add questions, and click on the **Copy to Pool** link to the right of the Part name.
- 4. Select an appropriate question pool or subpool, and click **Copy**.

#### Creating Questions in a Pool or Subpool

1. Click the name of the pool or subpool to which you want to add questions. ReggieNet displays the Question Pool screen for this specific pool.

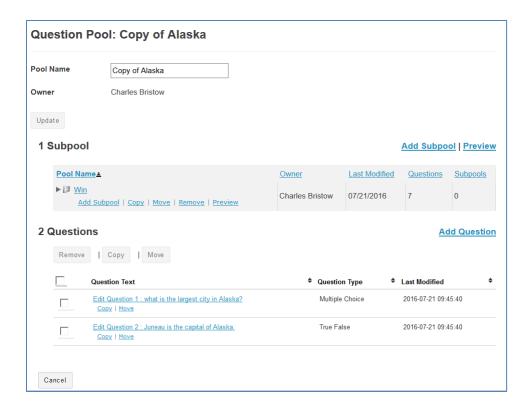

- 2. In the Questions section (the last section of this screen), click **Add Question**.
- 3. Select an appropriate question type and create a question as you would normally do for assessments.

#### **Sharing a Question Pool**

1. Click the **Share** link under the name of the pool you want to share. ReggieNet displays the Share pool screen.

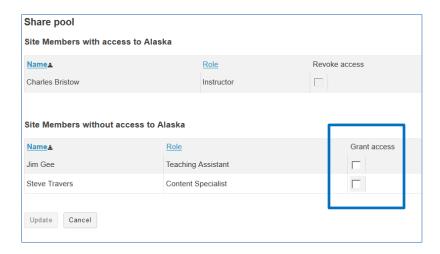

- 2. From the "Site Members without access" list, check the Grant access box for the user with whom you want to share the pool.
- 3. Click Share.

**Note:** You may only share question pools with a user who is a member of your site and who has either an Instructor or Teaching Assistant role. In addition, you may only share pools, not subpools.

Warning: Any user with whom you share a question pool can make changes to questions in the pool.

## Transfer Ownership of a Question Pool

You can completely transfer a question pool to another user.

- 1. Click **Transfer Ownership** link on the Question Pools page
- 2. Select the pool(s) and/or subpool(s) you wish to transfer
- 3. Enter the User ID (ULID) of the individual you want to transfer to; click Continue.
- 4. Confirm details click Transfer Ownership

**Note:** Once ownership has been transferred to another user, you will no longer have access to that question pool.

# **Editing Questions in a Pool or Subpool**

- 1. Click the name of the pool or subpool. ReggieNet displays the Question Pool screen for this specific pool. The Question section is the third section of the screen.
- 2. In the Question section, click the question you want to change. ReggieNet displays the Edit Question screen for that type of question.
- 3. Make changes as you'd normally do for a question.

#### Removing Questions from a Question Pool or Subpool

1. Click the name of the pool you want to remove questions from. ReggieNet displays the Question Pool screen.

- 2. In the Questions section, select all questions by clicking the empty box in the table header or select specific questions by clicking the box to the left of each question you want to remove.
- 3. Click **Remove**. ReggieNet displays a confirmation screen.

# **Using questions from Question Pools**

#### Copying a Question from a Question Pool to an Assessment

When you add questions to an assessment (see Creating Questions for the Assessment), you use a pulldown list on the Questions screen to select the type of question to add. One of your options is Copy from Question Pool. To copy one or more questions from a question pool, follow these steps:

- 1. Select **Copy from Question Pool** from the "Select a Question Type" dropdown list. ReggieNet displays the Question Pools screen
- 2. Find the pool or subpool you want and click the name of the pool or subpool that contains the question you want to add.
- 3. Check the **Copy** box for each question you want to copy from the pool.
- 4. Using the pulldown list, select the part of the assessment to which you are adding the question.
- 5. Click Copy.

# Creating a Random-Draw Assessment Entirely from a Question Pool

- 1. Enter a title for this assessment in the Title box and click Create.
- 2. Click the **Edit** link to the right of the Part 1 label. ReggieNet displays the Add/Edit Part screen.

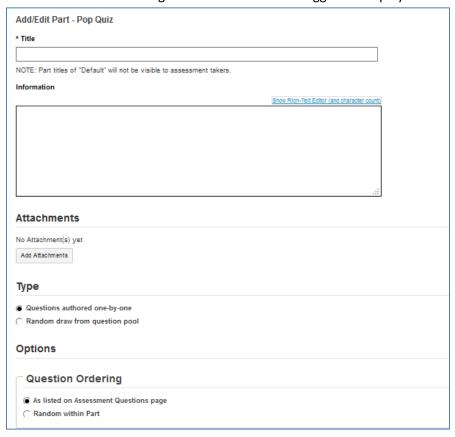

- 3. Enter title and optional information and attachment for the part.
- 4. Click on **Random draw from question pool** button and do the following:
  - Specify the number of questions to draw from the pool.
  - Select the appropriate pool from the dropdown list.
  - Click a radio button to specify the type of randomization.
  - Assign a point value to answers.
  - True False and Multiple Choice questions can be assigned a negative point value for incorrect answers if desired.
- 5. Click **Save**. To add questions from another pool, click **Add Part**. Otherwise, continue adding questions one by one or finish.

# What if you find mistakes in Questions in a Question Pool in Published Assessment

You can edit certain aspects of questions in a question pool in a published assessment.

- 1. Click **Edit** from the published assessment list drop-down menu.
- 2. Click **Edit Questions** for the part you need to change.
- 3. Click **Edit** for the question you need to correct, and make the necessary changes; click **Save.**
- 4. Click **Republish** or **Regrade and Republish** as appropriate

If the change you need to make is not possible, you can manually adjust student grades by checking which students answered which questions. Do the following to find out which students received which questions.

- 1. Click **SCORES** from the published assessment list drop-down menu.
- 2. Click on the Questions link.
- 3. Click on question number to see which students answered this question.